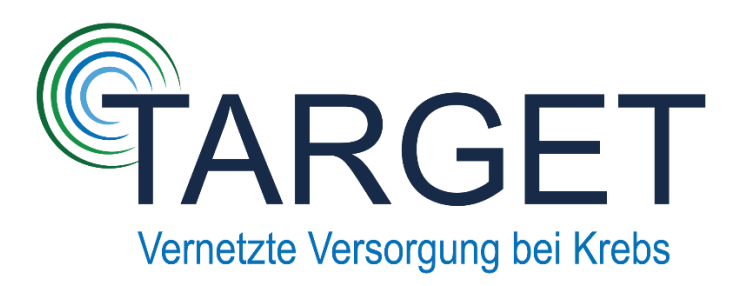

# Anleitung für CentraXX

## **Inhaltsverzeichnis**

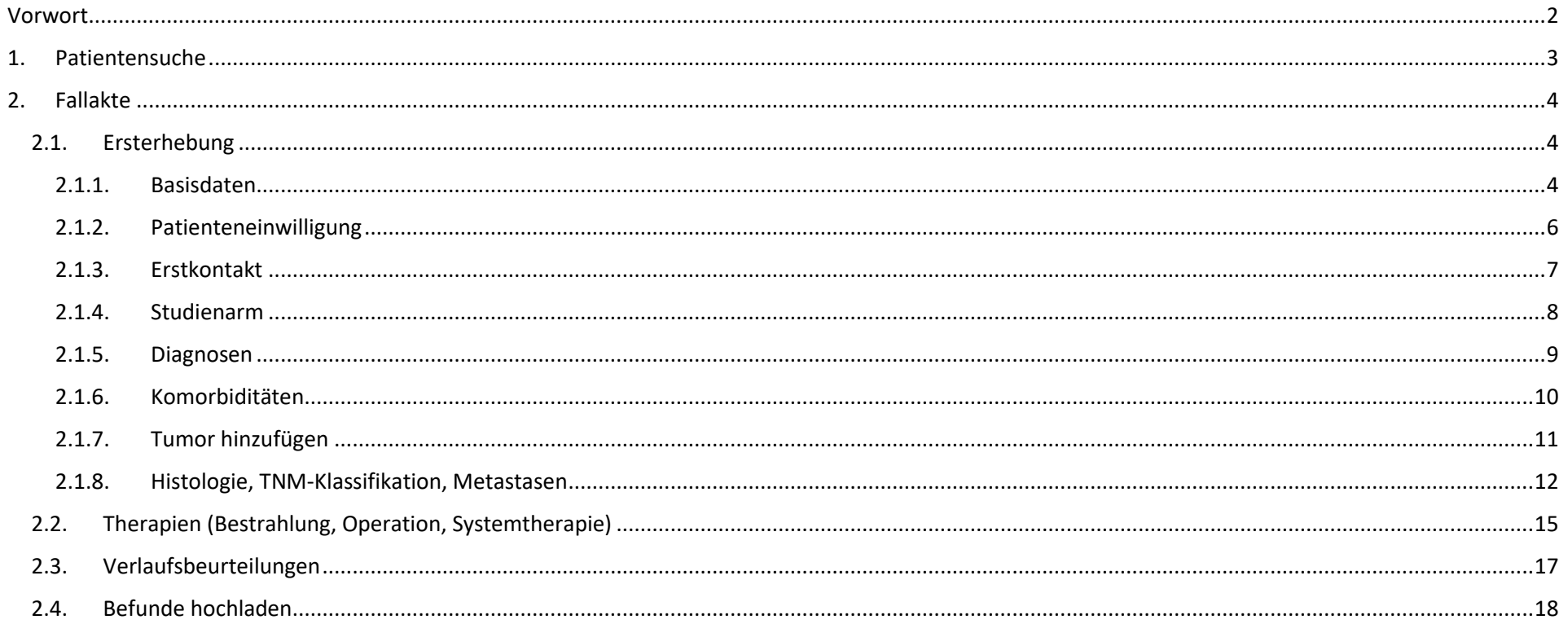

# <span id="page-1-0"></span>Vorwort

Dieses Dokument dient als eine Anleitung für die Eingabe von Patientendaten aus der TARGET-Kontrollstudie in CentraXX. Im Rahmen des Projekts werden die Daten zu zwei Zeitpunkten dokumentiert. (1) Für den Studieneinschluss sind die Daten wie Patientencharakteristika, Diagnose- und Therapiedaten, sofern bereits eine Therapie begonnen wurde, benötigt. (2) Eine weitere Datenerfassung erfolgt nach 3, 6 und 16 Monaten. Hier werden ergänzende Angaben zur Diagnose, falls bisher noch keine Diagnose angegeben wurde, benötigt. Ergänzungen wie z.B. TNM-Klassifikation können ebenfalls nachgetragen werden. Auch sollen neubegonnene Therapien sowie Ergänzungen bestehender Therapien erfasst werden. Verlaufsdaten zur Änderung des Krankheitszustandes (z.B. Auftreten von Metastasen) sind ebenfalls erforderlich.

Niedergelassene Ärzte und Ärztinnen können sich auf der CentraXX-Website[: https://centraxx-public.med.uni-muenchen.de/centraxx/](https://centraxx-public.med.uni-muenchen.de/centraxx/) mit dem zuvor vergebenen Benutzernamen und Passwort anmelden.

In den folgenden Abschnitten wird jeder Schritt anhand von Screenshots ausführlich erklärt. Enthalten sind Informationen wie: welche Reiter ausgewählt werden sollte, welches Symbol gedrückt werden muss, um neue Information hinzuzufügen, sowie welche Felder Pflichtfelder und welche Felder optional sind. Niedergelassene Ärzte und Ärztinnen können weitere Angaben hinzufügen, die nicht bereits als Pflichtfeld oder optionales Feld angegeben sind. Das Wichtigste ist jedoch, dass die Pflichtfelder ausgefüllt sind.

Hierbei ist zu beachten, dass alle Datumsfelder wie Diagnosedatum, Therapiebeginn und -ende ausgefüllt werden müssen. Fehlt ein genaues Datum, wenn nur Monat und Jahr bekannt sind, muss die Mitte des Monats eingetragen werden, z.B. "15.05.2020". Ist jedoch nur das Jahr bekannt, wird die Jahresmitte eingetragen, z.B. "15.07.2016". Außerdem sollte im Feld "Bemerkungen" geschrieben werden, dass das genaue Datum unbekannt ist.

#### Legende:

Ein gelbes Kästchen markiert alle Aktionen, die der Benutzer drücken sollte, z.B. Auswählen des richtigen Reiters, Hinzufügen neuer Informationen oder Speichern eingetragener Daten.

Alle Pflichtfelder sind mit einem roten Kästchen und einem roten Stern daneben gekennzeichnet. Diese müssen ausgefüllt werden oder es müssen bestimmte Informationen aus der Dropdown-Liste ausgewählt werden.

In einem orangen Kasten mit einem orangen Smiley daneben befinden sich die Felder, die optional ausgefüllt werden können, d.h. wenn bestimmte Informationen vorliegen.

In CentraXX gibt es 3 Symbole, auf die der Benutzer achten sollte.

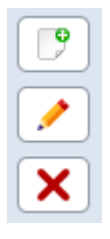

Das Anklicken des weißen Blattes mit dem grünen "+" fügt neue Informationen hinzu.

Mit dem gelben Stift können die bereits angelegten Patientendaten bearbeitet werden.

Informationen können durch das Anklicken des roten "X" gelöscht werden. Aufpassen! – Benutzen Sie dieses Symbol vorsichtig, da die gelöschten Informationen nicht wiederhergestellt werden können. Es ist besser, den gelben Stift zu verwenden und die Informationen zu bearbeiten, als sie zu löschen.

# <span id="page-2-0"></span>1. Patientensuche

Stellt sich ein neuer Patient vor, so müssen ihm das Informationsblatt, die Zugangsdaten mit dem QR Code zur Patienten-App und die Einwilligungserklärung übergeben werden.

Jeder Praxis werden Patienten zur Verfügung gestellt, so dass immer mind. 5 Dokumente vorhanden sein sollten. Sobald also ein Patient beim Arzt einwilligt, muss sich der Arzt mit CentraXX verbinden und den Patienten öffnen.

#### **Menü → Patient → Patientensuche → Suche durchführen (Betätigen der "Suchen"-Schaltfläche)**

Um eine Fallakte zu öffnen, wählen Sie einen bestimmten Patienten aus und klicken Sie auf "Akte". Hinweis: Fallakte wird in CentraXX als "Akte" bezeichnet.

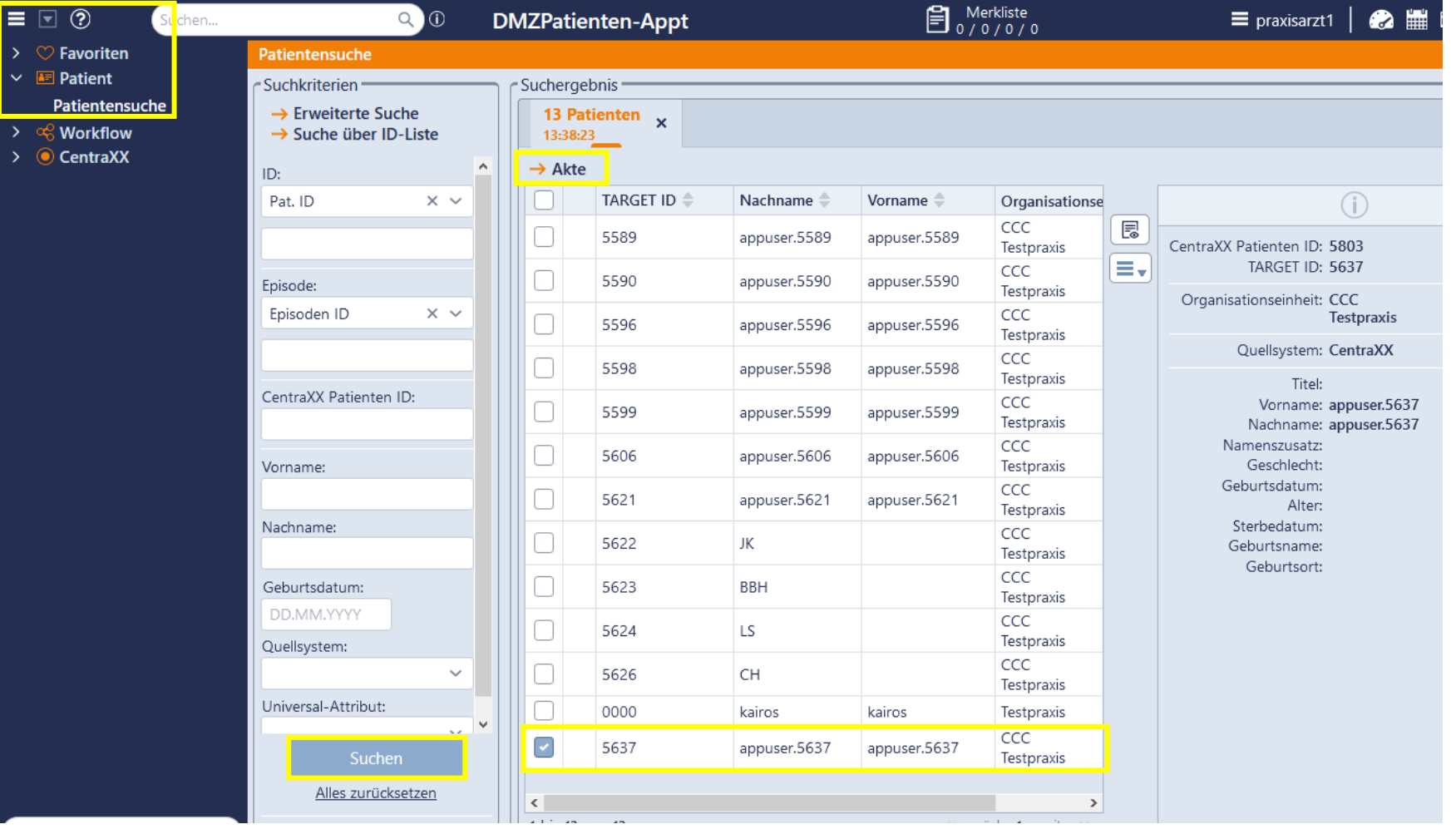

# <span id="page-3-0"></span>2. Fallakte

# <span id="page-3-1"></span>2.1. Ersterhebung

Die Erstbefüllung der Fallakte sollte zeitnah erfolgen.

### <span id="page-3-2"></span>2.1.1. Basisdaten

#### **Basisdaten**

Um die Basisdaten zu bearbeiten, klicken Sie den "gelben Stift" an.

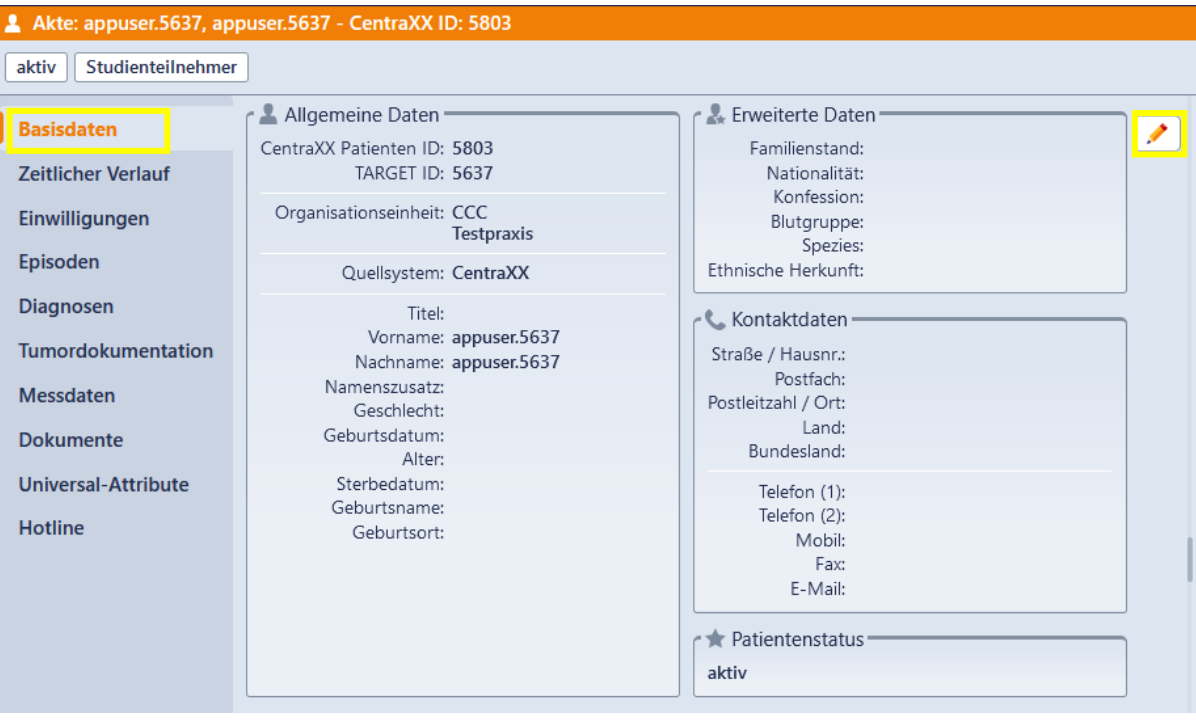

Anschließend werden Vor- und Nachname, Geburtsdatum, Geschlecht und AOK Bayern ID eingetragen. Die TARGET ID darf nicht geändert werden.

Geben Sie nun, soweit möglich auch Kontaktdaten, also Telefonnummer und E-Mail-Adresse an.

Wenn der Patient verstorben ist, kann das Sterbedatum nachträglich eingetragen werden.

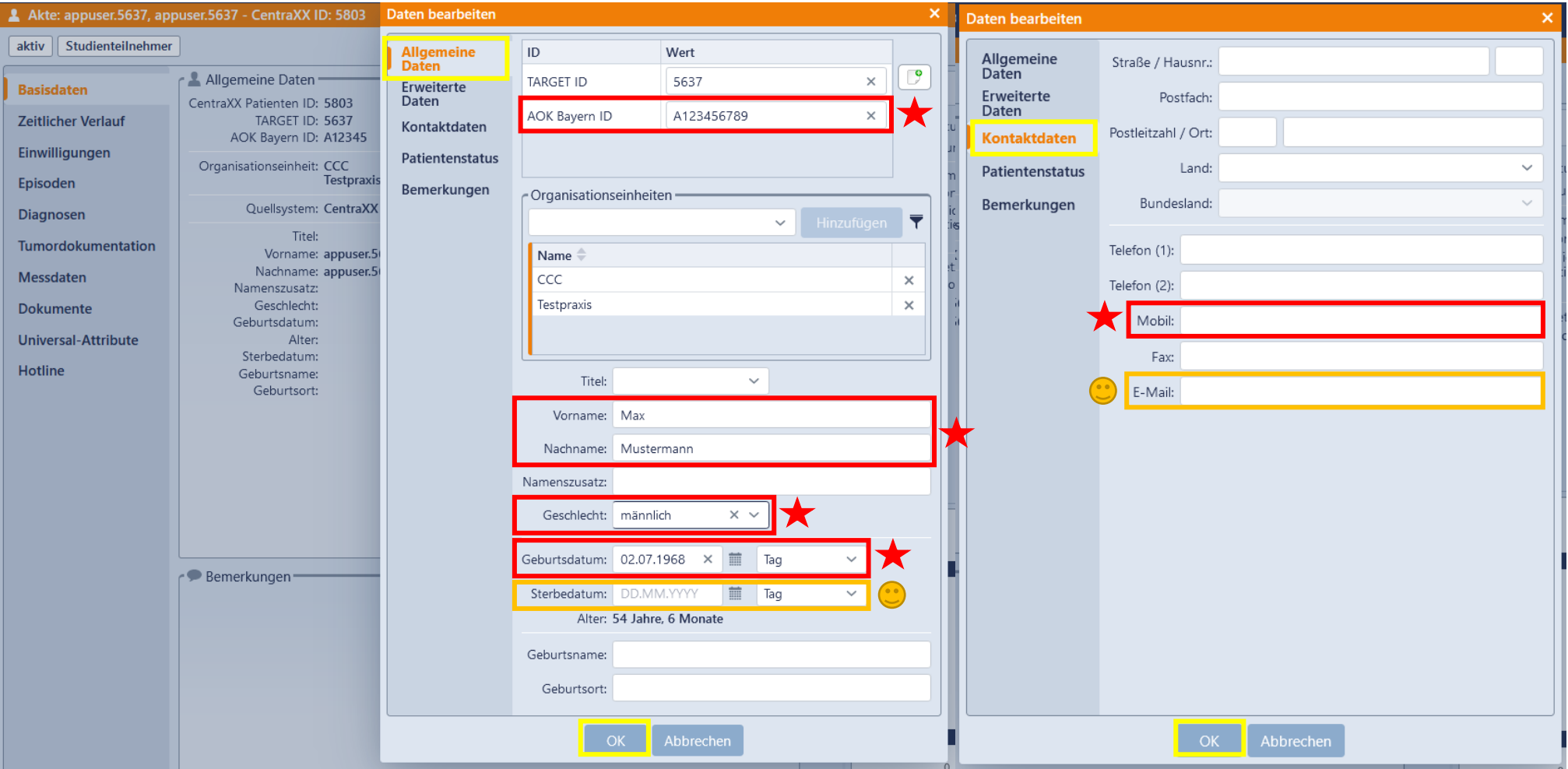

### <span id="page-5-0"></span>2.1.2. Patienteneinwilligung

#### **Einwilligungen Einwilligung hinzufügen**

Klicken Sie auf das weiße Blatt-Symbol mit dem grünen "+", um die Einwilligung des Patienten hinzuzufügen. Laden Sie die unterschriebene, eingescannte Einwilligung hoch, indem Sie auf die "Durchsuchen"-Schaltfläche klicken.

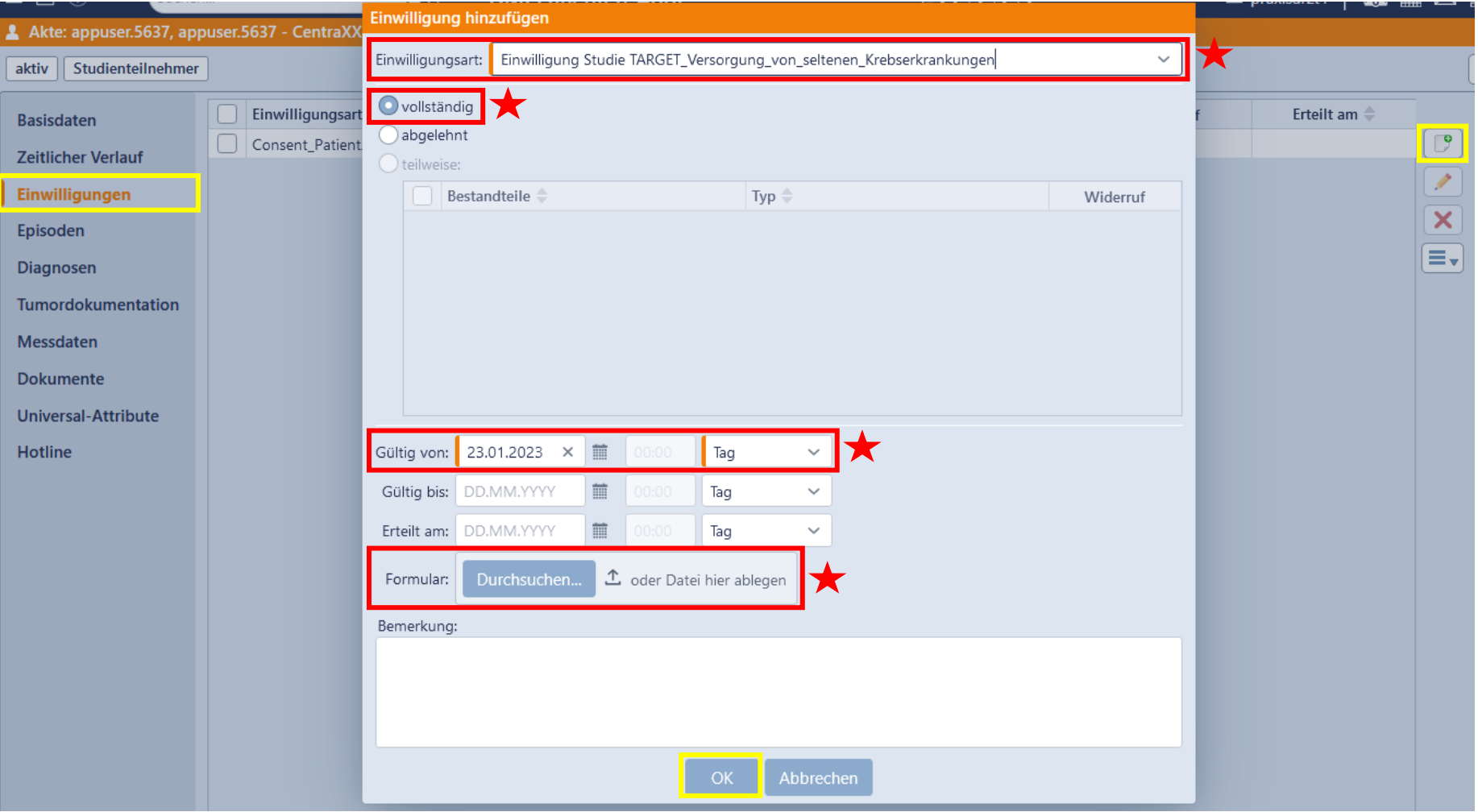

#### <span id="page-6-0"></span>2.1.3. Erstkontakt

Im "Universal-Attribute"-Reiter als "Attribut" wählen Sie "Erstkontakt" aus der Dropdown-Liste aus und geben das Datum des Erstkontakts mit dem Arzt ein, sodass die Zeit bis zur Diagnosestellung erfasst werden kann.

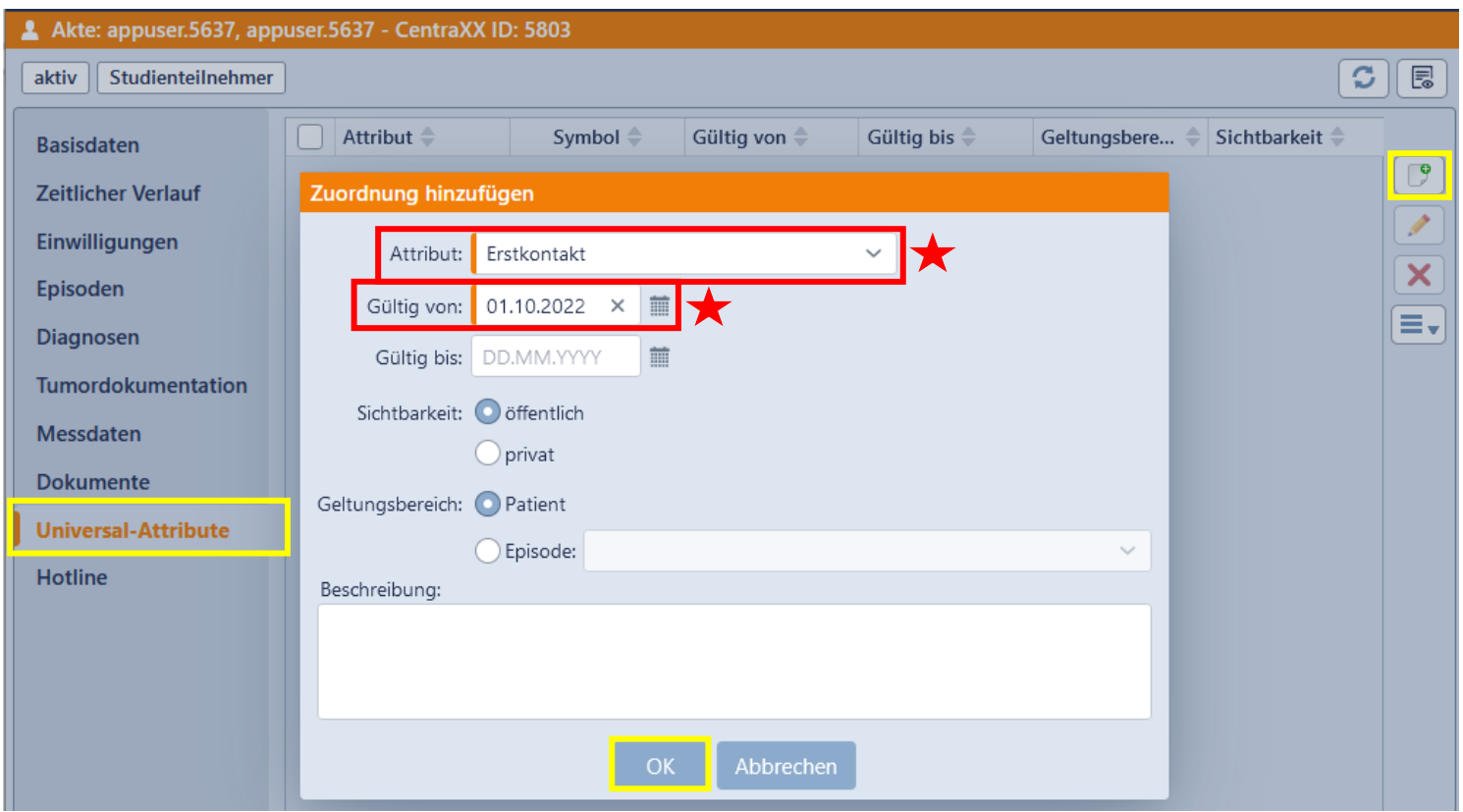

### <span id="page-7-0"></span>2.1.4. Studienarm

Fügen Sie ein zweites Attribut hinzu, indem Sie "Studienarm" aus der Dropdown-Liste auswählen und in die Beschreibung schreiben: "Kontrollgruppe" oder "Interventionsgruppe".

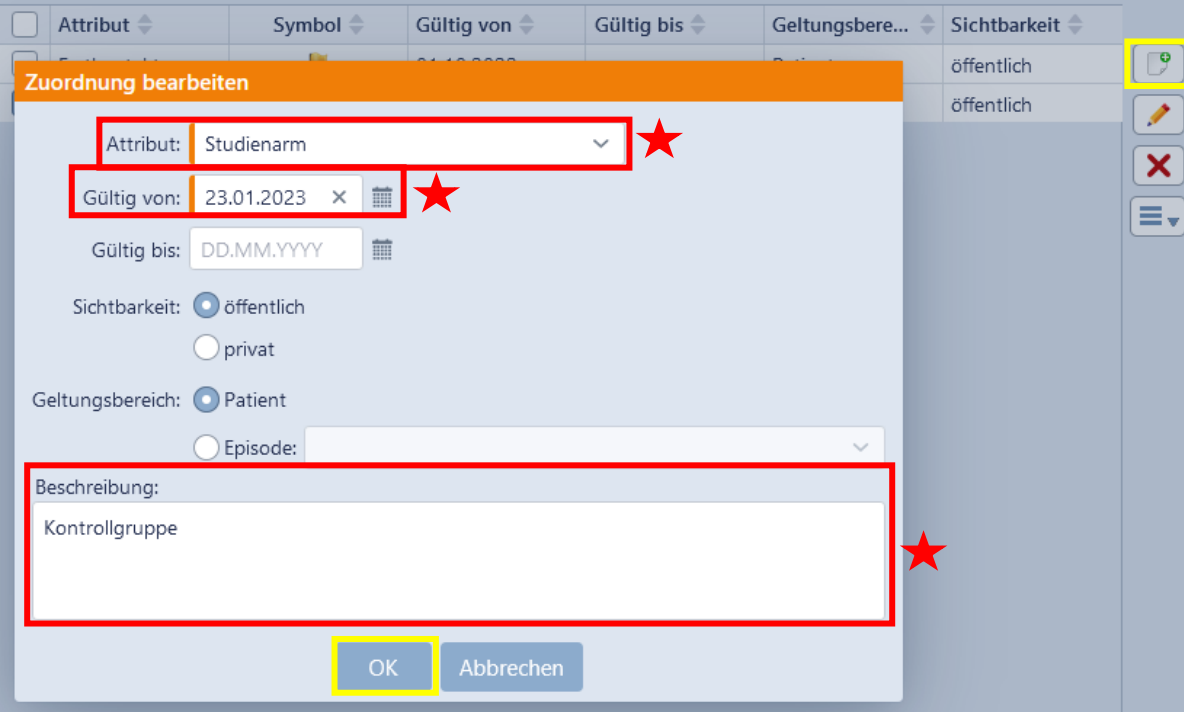

#### <span id="page-8-0"></span>2.1.5. Diagnosen

#### **Diagnosen Diagnose hinzufügen**

Um eine (Verdachts-)Diagnose zu erstellen, wählen Sie den "Diagnosen"-Reiter und klicken anschließend auf das weiße Blatt-Symbol mit dem grünen "+".

Als "Katalog" wählen Sie "ICD-10" aus der Dropdown-Liste aus. Informationen für das Feld "Code" können aus dem Katalog (Rechts: Symbol mit 3 Punkten) ausgewählt werden. Wenn es sich um eine Verdachtsdiagnose handelt, kann das bei dem Feld "Diagnosesicherung" angegeben werden. Im Feld "Episode" muss bei "Neu" ein Haken gesetzt werden, um einen neuen Patientenaufenthalt anzulegen. Diese werden als Episode gespeichert. Das Diagnosedatum muss ebenfalls im dafür vorgesehenen Feld eingetragen werden. Wenn das genaue Datum nicht bekannt ist, wählen Sie "Monat" oder "Jahr" aus der Dropdown-Liste neben dem Datumsfeld und geben Sie entweder Monat und Jahr oder nur das Jahr ein.

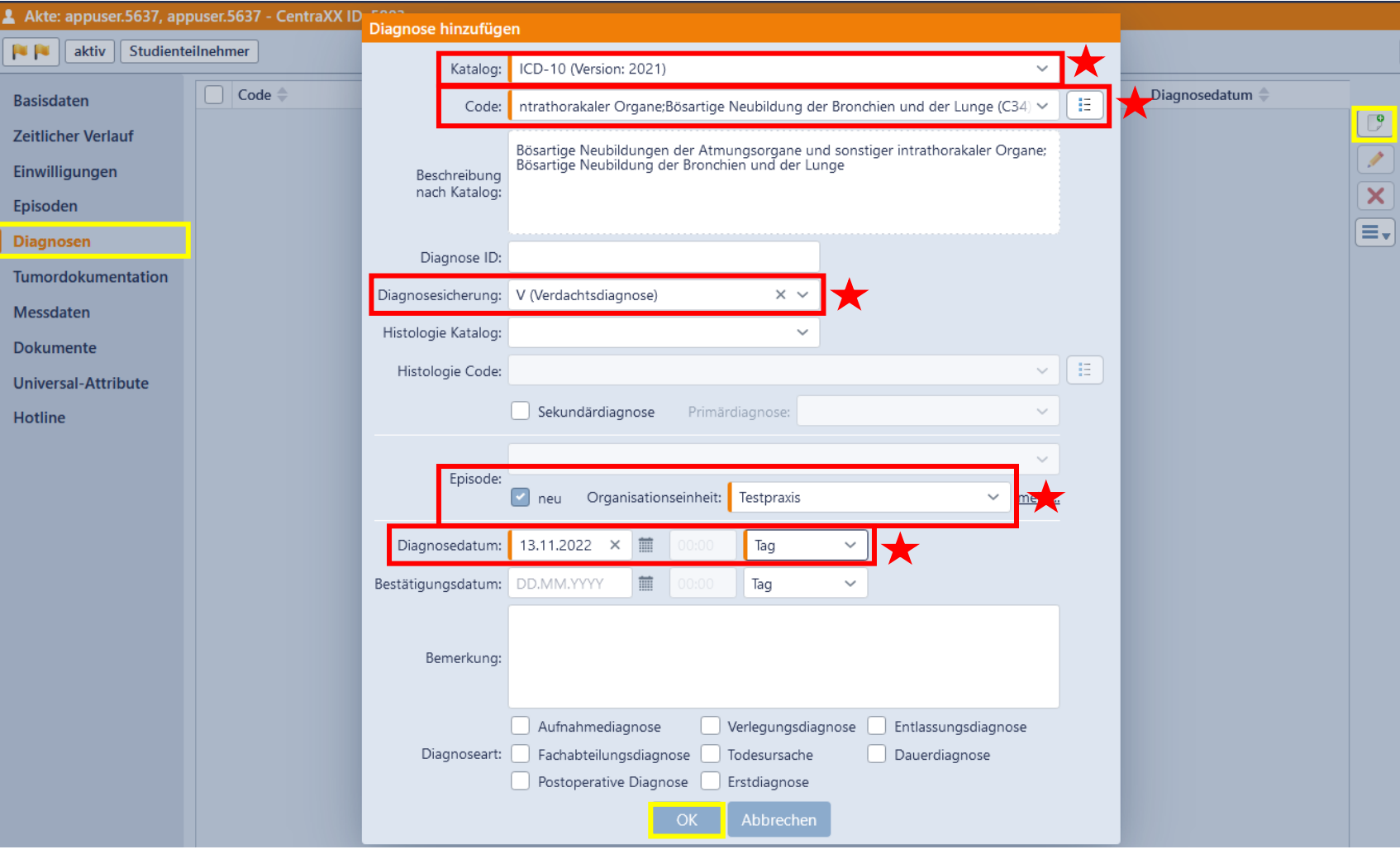

#### <span id="page-9-0"></span>2.1.6. Komorbiditäten

#### **Diagnosen Diagnosen hinzufügen**

Im selben Reiter ("Diagnosen") können Sie auch Komorbiditäten hinzufügen. Als "Katalog" wählen Sie "TARGET Komorbiditäten" aus der Dropdown-Liste aus. Kategorien für das Feld "Code" können aus der Dropdown-Liste ausgewählt werden. Trifft keine dieser Kategorien zu, wählen Sie die Kategorie "Sonstige Erkrankungen" und schreiben Sie im Feld "Bemerkungen", um welche Krankheit es sich handelt. Wenn ein genaues Diagnosedatum nicht bekannt ist, wählen Sie "Monat" oder "Jahr" aus der Dropdown-Liste neben dem Datumsfeld und geben Sie entweder Monat und Jahr oder nur das Jahr ein. Liegen keine Informationen zum Diagnosedatum vor, wählen Sie "Unbekannt" aus der Liste aus.

![](_page_9_Picture_47.jpeg)

#### <span id="page-10-0"></span>2.1.7. Tumor hinzufügen

#### **Tumordokumentation Tumor hinzufügen**

Als nächstes muss ein Tumor hinzugefügt werden. Klicken Sie dafür auf das weiße Blatt-Symbol mit dem grünen "+" und wählen Sie im "Primärdiagnose"-Feld aus der Liste die richtige Diagnose aus, die im vorherigen Schritt erstellt wurde.

![](_page_10_Picture_36.jpeg)

#### <span id="page-11-0"></span>2.1.8. Histologie, TNM-Klassifikation, Metastasen

#### **Tumordokumentation Histologien/Klassifikationen/Metastasen**

Nachdem der angelegte Tumor aus der Liste ausgewählt wurde, können Sie nun weitere Informationen wie Histologie, TNM-Klassifikation und Metastasen hinzufügen.

#### **Histologie:**

![](_page_11_Picture_32.jpeg)

#### **TNM-Klassifikation:**

![](_page_12_Picture_4.jpeg)

#### **Metastasen:**

![](_page_13_Picture_4.jpeg)

# <span id="page-14-0"></span>2.2. Therapien (Bestrahlung, Operation, Systemtherapie)

#### **Tumordokumentation Therapien**

Es gibt drei Therapiearten (Bestrahlung, Operation und Systemtherapie), die hinzugefügt werden können. Für jede Therapieart können unterschiedliche Informationen eingetragen werden. Wenn ein genaues Diagnosedatum nicht bekannt ist, vermerken Sie dies ebenfalls im Feld "Beschreibung".

#### **Bestrahlung:**

![](_page_14_Picture_35.jpeg)

Bei Operation geben Sie im "Beschreibung"-Feld die Art der Operation ein und bei Systemtherapie geben Sie in diesem Feld die verschriebenen Wirkstoffe, Dosis und ähnliche Informationen zur Chemotherapie ein.

#### Therapie hinzufügen Therapie hinzufügen Therapieart: Systemtherapie  $\checkmark$ Therapieart: Operation  $\checkmark$ Tumor: C34 - ID: 1  $\ddot{\phantom{0}}$ Tumor:  $C34 - ID: 1$  $\checkmark$ X Therapiebeginn: 08.01.2023  $\times$   $\blacksquare$   $\bigcirc$ Therapiebeginn: 20.12.2022  $\times$   $\blacksquare$   $\bigcirc$ Therapieende: 20.01.2023  $\times$  1  $\oplus$ Therapieende: 20.12.2022  $\times$   $\overline{m}$   $\Theta$ ID: ID: Verlaufsbeurteilung: Verlaufsbeurteilung: Intention: Kurativ  $\times \vee$ Intention: Kurativ  $\times$   $\times$ Episode: Episode:  $\bigstar$  $\bigstar$ neu Organisationseinheit: Testpraxis  $\checkmark$ mehr... neu Organisationseinheit: Testpraxis  $\sim$  mehr Systemtherapie-Art: - R-Klassifikation  $\sim$ ASA-Score: Global:  $\checkmark$ Systemtherapie-Typ:  $\sim$ Größter mm Tumordurchmesser: Lokal:  $\checkmark$ Protokoll:  $\checkmark$ Abstand mm Resektionsrand: Protokoll ID: - Therapieziel Resektionsoperation:  $\checkmark$  $\checkmark$ Primärtumor: Kombinierte Radio-/Systemtherapie:  $\checkmark$ Lokalisation des  $\checkmark$ Lymphknoten:  $\checkmark$ Nebenwirkungen:  $\sim$ Residualtumors: Metastasen:  $\checkmark$ Anzahl Zyklen: Komplikationen:  $\checkmark$ Beschreibung: Beispiel: FOLFOX4  $\checkmark$ Sonstige:  $\bigstar$ Beschreibung: Beispiel: Tumorresektion Beurteilung:  $\bigstar$ Bemerkungen:  $\langle$  $\rightarrow$  $\overline{X}$ Abbrechen  $\alpha$

#### **Operation: Systemtherapie: Systemtherapie:**

# <span id="page-16-0"></span>2.3. Verlaufsbeurteilungen

#### **Tumordokumentation Verlaufsbeurteilungen**

Außerdem kann eine Verlaufsbeurteilung hinzugefügt werden. Optional können ECOG und Gesamtbeurteilung aus der Liste ausgewählt werden.

![](_page_16_Picture_3.jpeg)

## <span id="page-17-0"></span>2.4. Befunde hochladen

#### **Dokumente → Dokument hinzufügen**

Befunde sollten im Reiter "Dokumente" hochgeladen werden. Zur Ersterhebung sollte mindestens ein Befund hochgeladen werden. Beispielbefunde, die hier hochgeladen werden können, sind: Arztbriefe (Diagnose, Therapie & Verlauf), Pathologiebefunde, Labordiagnostik (bei hämatologischen Neoplasien), OP-Berichte, Berichte Strahlentherapie, Therapiepläne, Arztbriefe/Befunde bzgl. therapierelevanter Komorbiditäten, Medikationspläne etc.

Hochgeladene Befunde sind für den Patienten in der Patienten-App automatisch nicht sichtbar.

Wenn Sie das Dokument sowohl in die Patientenakte als auch in die Patienten-App hochladen möchten, damit Patienten ihre Befunde sehen können, kreuzen Sie das Kästchen "sichtbar für Patient in CentraXX Patientenportal in CentraXX Mobile App" an.

![](_page_17_Picture_43.jpeg)